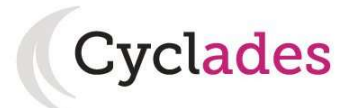

# ESPACE CANDIDAT

### Me connecter

Pour vous connecter à votre compte Cyclades, saisissez votre adresse mail et votre mot de passe, puis cliquez sur Se connecter.

Si vous avez oublié votre mot de passe, cliquez sur le lien Mot de passe oublié, réinitialisation du mot de passe et saisissez votre adresse mail. Vous recevrez un mail avec un lien vous permettant de créer un nouveau mot de passe.

Si vous cliquez sur le lien Je n'ai pas de compte, vous arriverez sur la page de création de compte Cyclades.

# Créer mon compte

La création d'un compte utilisateur est nécessaire pour pouvoir vous inscrire. Renseignez les informations obligatoires en indiquant une adresse mail valide et unique. Elle servira à vous connecter à votre espace candidat, et vous recevrez les messages et notifications Cyclades sur cette adresse mail. Conservez bien votre mot de passe pour pouvoir vous connecter tout le long de la session et accéder aux documents mis à votre disposition dans votre espace candidat.

Attention ! Si vous ne parvenez pas à créer votre compte car vous recevez un message d'erreur indiquant que « Cette adresse mail existe déjà dans l'application Cyclades », voici les explications possibles :

- Vous ou l'un de vos proches avez déjà créé un compte sur cet espace Cyclades, pour cette session ou pour une session précédente. Vous pouvez, dans ce cas, vous connecter avec votre adresse mail et votre mot de passe si vous le connaissez, ou bien cliquer sur Mot de passe oublié, réinitialisation du mot de passe et le modifier.
- Il existe déjà un candidat Cyclades qui possède la même adresse mail (avec ou sans compte Cyclades). Cyclades gère en effet les candidats aux examens (DNB, Baccalauréat, …). Votre adresse mail est peut-être positionnée sur la candidature de l'un de vos proches ou vousmême à un examen. Dans ce cas, vous ne pourrez pas créer de compte Cyclades avec cette adresse et devez en utiliser une autre.

Suite à la création de votre compte, vous allez recevoir un mail : vous avez 48h pour cliquer sur le lien Activer mon compte, sinon votre compte sera supprimé.

### Ouverture des services

Vous pouvez voir ici les domaines ouverts à l'inscription Grand Public. Si aucune donnée n'est affichée, c'est qu'aucun service n'est ouvert.

### Modifier mon compte

Vous pouvez à tout moment modifier ici votre adresse email et votre mot de passe. La nouvelle adresse email devient alors votre nouvel identifiant.

Les autres informations de votre compte (Noms, Prénom, Lieu de naissance, etc. …) sont modifiables tant que vous n'avez pas créé d'inscription. Dès que vous avez enregistré une inscription à un concours ou à un examen, même si vous vous êtes désinscrit par la suite, vous devrez contacter le service des examens et concours pour signaler un changement à apporter à ces données personnelles.

### M'inscrire

Si vous avez créé votre compte et que vous êtes connecté à Cyclades, votre nom apparait en haut à droite de l'écran. Vous pouvez alors vous inscrire. Les données saisies lors de la création de votre compte utilisateur seront automatiquement reportées sur l'inscription et seront grisées.

L'inscription est possible dans la période indiquée (menu de gauche Ouverture des services) et sur les sites académiques.

Pour un examen, vous devez vous inscrire dans l'académie de votre résidence.

Pour un concours, vous pouvez avoir plusieurs candidatures dans des entités de gestion différentes, ou pour des recrutements différents dans une même académie.

Choisissez la session concernée parmi les sessions proposées.

Pour vous inscrire, vous devez renseigner tous les champs obligatoires de chacun des onglets, et cliquer sur le bouton Suivant pour passer à l'onglet suivant.

Quand l'onglet récapitulatif s'affiche, vous devez vérifier les informations saisies.

Si vous souhaitez apporter des modifications, vous pouvez revenir en arrière par le bouton Précédent. Sinon, vous devez enregistrer votre inscription en cliquant sur Enregistrer, ce bouton se trouve sur l'avant-dernier onglet.

L'onglet N°Inscription s'affiche alors et vous fournit votre numéro candidat et votre numéro d'inscription, ainsi que les coordonnées du service gestionnaire.

Lorsque votre inscription est enregistrée, vous recevrez automatiquement un mail de confirmation d'inscription. Ce mail vous indique les documents mis à votre disposition dans votre espace candidat (récapitulatif d'inscription, demande de pièces justificatives dans le cas d'un concours, ...).

# Edition du récapitulatif d'inscription

Il est indispensable de télécharger et/ou d'imprimer votre récapitulatif d'inscription. En effet, une fois le service d'inscription clôturé, il ne sera plus possible d'accéder à ce document. De ce fait, vous devez le sauvegarder et/ou l'imprimer pour pouvoir la renvoyer au Rectorat.

Le document est accessible de deux manières :

 En dernière étape d'inscription ou dans le menu Mes inscriptions, en cliquant sur le bouton Visualiser/imprimer.

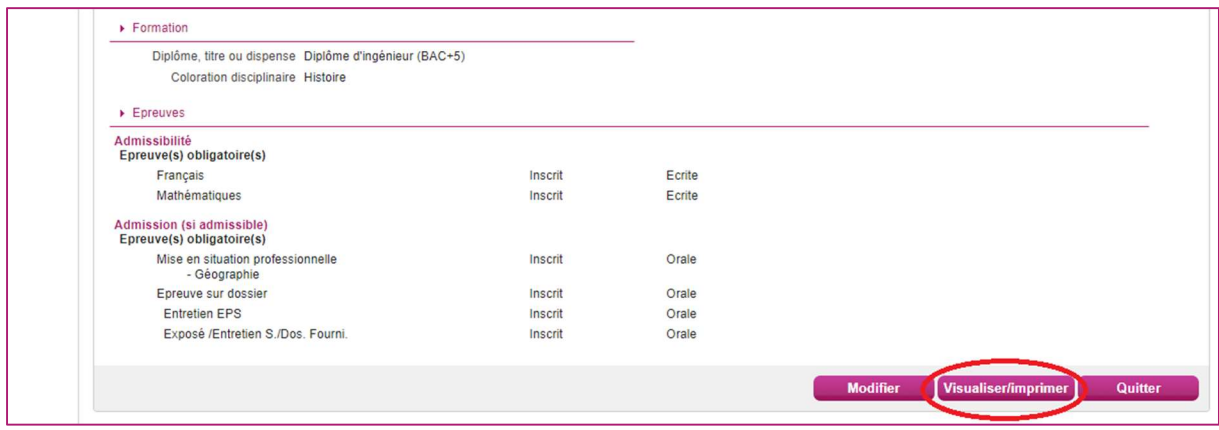

 Dans le menu Mes documents, en sélectionnant la candidature voulue puis en cliquant sur le libellé Récapitulatif d'inscription.

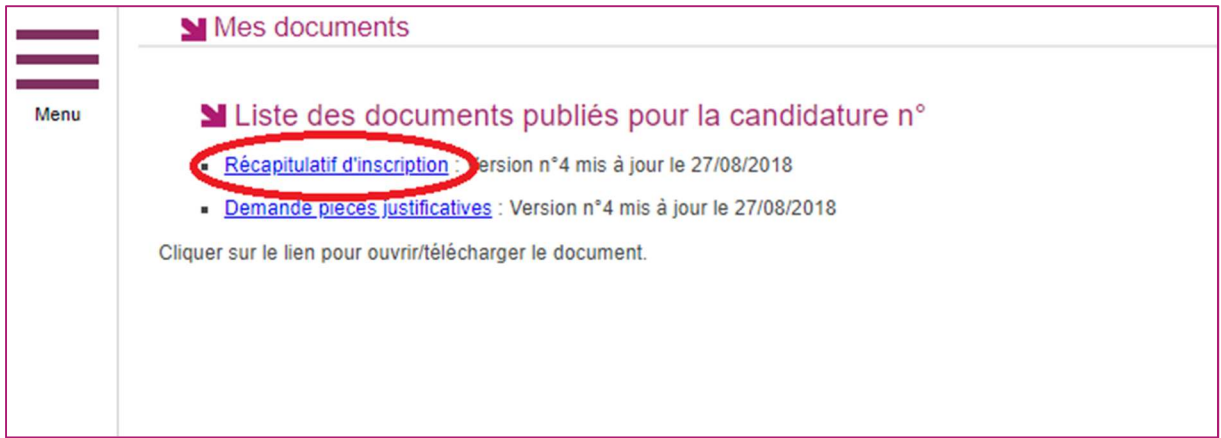

### Mes inscriptions

Pendant la période d'inscription, vous avez la possibilité de consulter votre(vos) candidatures. Vous ne pouvez consulter que l'onglet Récapitulatif qui comprend l'ensemble des informations de votre candidature.

Si vous souhaitez apporter des modifications, vous devez cliquer sur le bouton Modifier. Tous les onglets sont alors accessibles et vous pouvez modifier les informations souhaitées. N'oubliez pas d'enregistrer vos modifications, et de rééditer votre récapitulatif d'inscription. Vous allez recevoir un mail de modification de candidature.

### Mes documents

Vous trouverez dans cet espace documentaire tous les documents relatifs à vos candidatures : récapitulatif d'inscription, relevé de notes, convocation aux épreuves, ...

Les documents sont déposés par CYCLADES au fur et à mesure de l'avancement de la session d'examen ou concours, s'ils sont publiés par le gestionnaire académique.

Vous devez sélectionner la candidature en cliquant dessus pour consulter les documents relatifs à cette candidature. Seule la dernière version de chaque document est disponible dans cet espace documentaire.

Vous pouvez ensuite cliquer sur le nom du document pour le consulter et le télécharger ou l'imprimer.

# Les formulaires

Dans le cas d'une inscription à un concours ou à certains examens :

CYCLADES met à votre disposition des formulaires : certains doivent être retournés dûment remplis, au service de gestion, aux dates indiquées sur la demande de pièces justificatives.

Selon le cas, vous pourrez soit déposer ces pièces en ligne, soit les adresser par courrier postal au service examens et concours. Les modalités d'envoi des pièces sont précisées dans le document Demande de pièces justificatives.

Vous allez pouvoir, dans votre espace candidat, effectuer le suivi de vos pièces justificatives (menu LES JUSTIFICATIFS).

# Mes justificatifs

Vous devrez, conformément à la réglementation en vigueur et à la demande du service examens et concours, fournir des pièces justificatives. La liste des pièces à fournir est indiquée dans le document "Demande de pièces justificatives" que CYCLADES a mis à votre disposition dans votre espace candidat. Ce document est mentionné dans le mail de confirmation d'inscription. Via le menu MES DOCUMENTS, vous pouvez voir et télécharger tous les documents mis à votre disposition.

Sélectionnez une candidature dans la liste, la liste des pièces justificatives correspondante s'affiche, regroupées par date limite d'envoi.

Pour déposer une pièce en ligne pendant la période de dépôt, cliquez sur le bouton Ajouter, puis sur le bouton Choisissez un fichier. Le fichier que vous déposez va être renommé selon la normalisation CYCLADES, vous pouvez cliquer sur le nom du document pour le visualiser/télécharger.

Pour supprimer un fichier déposé, cliquez sur la croix rouge à droite du nom du fichier déposé.

#### CYCLADES - GUIDE POUR INSCRIPTION CANDIDAT GRAND PUBLIC

Lorsque toutes les pièces du groupe sont fournies, vous pouvez cliquer sur le bouton J'ai fourni toutes mes pièces. Elles ne seront plus modifiables et pourront être contrôlées par le service des examens et concours.

Cet écran vous permettra également de suivre par la suite le traitement de vos pièces justificatives par le service des examens et concours.

# Les aménagements d'épreuves

Si vous avez demandé à bénéficier de mesures réservées aux candidats en situation de handicap, vous avez transmis au service des examens et concours une demande fournie par votre médecin.

Après avis du médecin agréé par l'administration, vous serez informé, par le gestionnaire du service des examens et concours, des mesures qui vous sont accordées pour le passage des épreuves. La notification sera déposée sur votre espace candidat, dans le menu Mes documents.

# Désinscription d'une candidature

Dans le cas d'une inscription à un concours, pendant la période d'inscription, vous pouvez vous désinscrire : dans le menu Mes Inscriptions, il suffit de cliquer sur le bouton Poubelle.

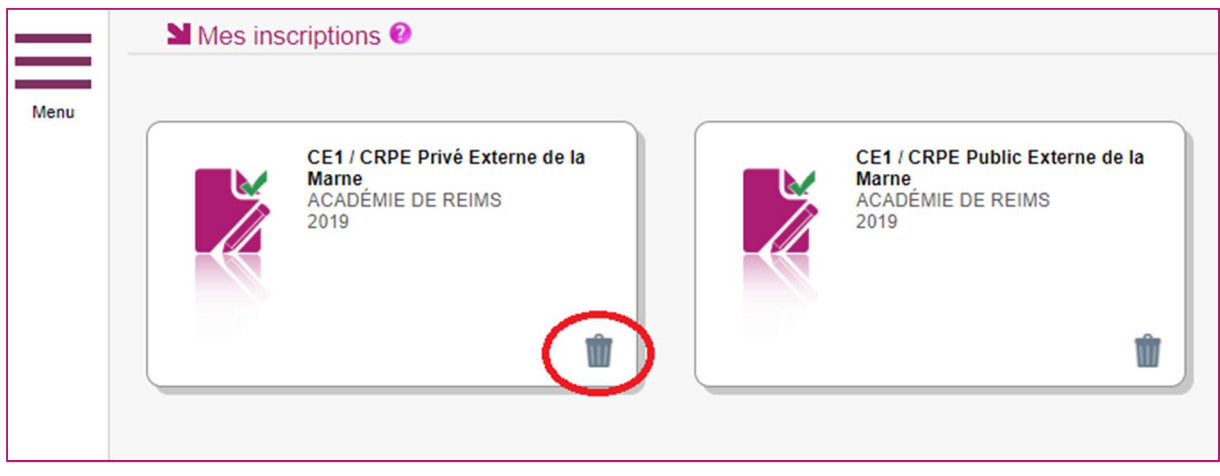

Une pop-up de confirmation s'ouvre et, en cas de confirmation, un mail d'annulation vous sera alors adressé, précisant la date et l'heure de votre désinscription.

Dans le cas d'une inscription à un examen, veuillez-vous rapprocher du gestionnaire du service des examens de l'académie pour effectuer cette opération. Ce n'est pas possible via votre espace candidat.

# J'ai besoin d'aide !!!

#### Je ne peux pas accéder à mon compte :

Avez-vous bien activé votre compte dans les 48h en cliquant sur le lien présent dans le mail reçu lors de la création de votre compte ? Si ce n'est pas le cas, vous devez recommencer la création du compte car les données sont perdues.

#### Je ne peux pas m'inscrire :

Il faut vérifier que le service d'inscription est bien ouvert : pour cela, allez dans la rubrique Ouverture des services sur l'espace candidat (Menu situé à gauche de l'écran).

#### Je veux changer un élément de ma candidature :

Pendant la période d'ouverture des registres d'inscription, vous pouvez vous connecter sur votre espace candidat et modifier les éléments de votre candidature : sur votre récapitulatif d'inscription, figurera alors la mention « annule et remplace » et le numéro de version sera incrémenté de 1.

#### Je veux changer mon adresse mail ou mon mot de passe :

La modification du login ou du mot de passe se fait soit une fois connecté, depuis le lien "Modifier mon compte" visible sur l'espace candidat sous votre nom, soit sur la fenêtre de connexion depuis le lien "Mot de passe oublié, réinitialisation du mot de passe".

#### Je ne peux pas changer mes informations personnelles, les champs sont grisés :

La modification des données n'est plus possible dès lors que vous avez procédé à une inscription, même si vous vous êtes désinscrit. Il faut demander au gestionnaire du service des examens et concours de procéder aux modifications. La modification de l'adresse mail et du mot de passe reste de votre ressort et est toujours possible.

#### Je me suis désinscrit(e). Mais finalement, je veux me réinscrire :

Vous ne pourrez pas réactiver une candidature désinscrite, il faudra procéder à une nouvelle inscription.